## Creating an imposition in Preps and manually importing it

Create the imposition in Preps and then import it into Prinergy.

- 1. In Workshop, set up a job, add input files, and refine the pages.
- 2. In Preps or other imposition software, perform the following actions:
  - Create a new imposition.
    See the imposition software documentation.
  - (Optional) Assign pages.
  - Save the imposition to JDF or JT format.
- 3. In Workshop, perform one of the following actions:
  - Create a hot folder for the job and associate the hot folder with an import process template. Drop the imposition into the hot folder.
  - From the **File** menu, select **Import Imposition**.

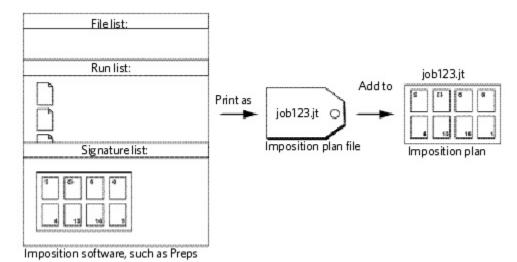

The imposition appears in Workshop. If pages were assigned in the Preps job ticket, the **Run List** column in Workshop displays the Preps run list and this information is mapped to the page set position in Prinergy.